# Inkasso Lathund, Vitec Hyra

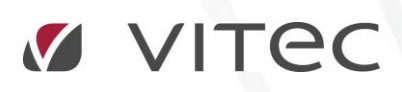

VITEC Affärsområde Fastighet • www.vitec.se • infofastighet@vitec.se • Växel 090-15 49 00

GÖTEBORG: REDEG 1 C, 426 77 V. FRÖLUNDA • KALMAR: BORGMÄSTAREGATAN 5, BOX 751, 391 27 KALMAR, VÄXEL: 0480-43 45 00 • LINKÖPING: SNICKAREGATAN 20, BOX 472, 581 05 LINKÖPING • MALMÖ: RUNDELSGATAN 16, 211 36 MALMÖ • STOCKHOLM: LINDHAGENSGATAN 116, BOX 30206, 104 25 STHLM, VÄXEL: 08-705 38 00 • UMEÅ: TVISTEVÄGEN 47, BOX 7965, 907 19 UMEÅ • VÄSTERÅS: KOPPARBERGSVÄGEN 17, BOX 209, 721 06 VÄSTERÅS • ÖSTERSUND: PRÄSTGATAN 51, 831 34 ÖSTERSUND, VÄXEL: 08-705 38 00

## INNEHÅLLSFÖRTECKNING

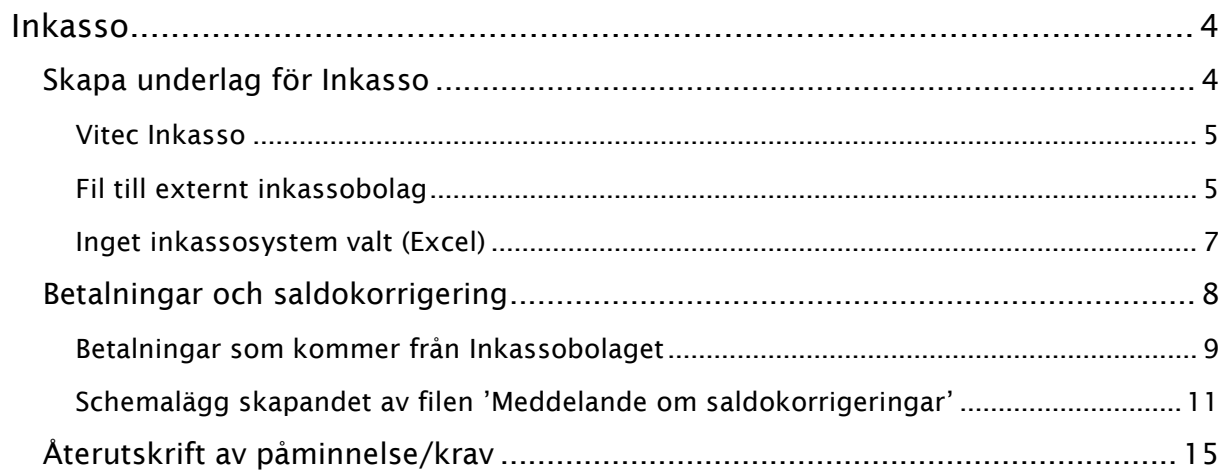

### <span id="page-3-0"></span>Inkasso

Innan du skapar några inkassoärenden måste du välja vilken typ av inkasso som används och ställa in några grundinställningar. Det görs under Meny->Inställningar->Alternativ->Inkasso. Om en FTP server anges under Alternativ, Inkasso så kommer inkassofilen att skickas direkt vid skapande till den adress som anges här.

Mer om detta kan du läsa i lathunden ALLMÄNT – Inställningar.

Du måste också ha genomfört Påminnelse-/Kravkörningar. Alla kravnivåer enligt inställningar måste ha varit genomförda innan inkasso kan skapas.

#### <span id="page-3-1"></span>SKAPA UNDERLAG FÖR INKASSO

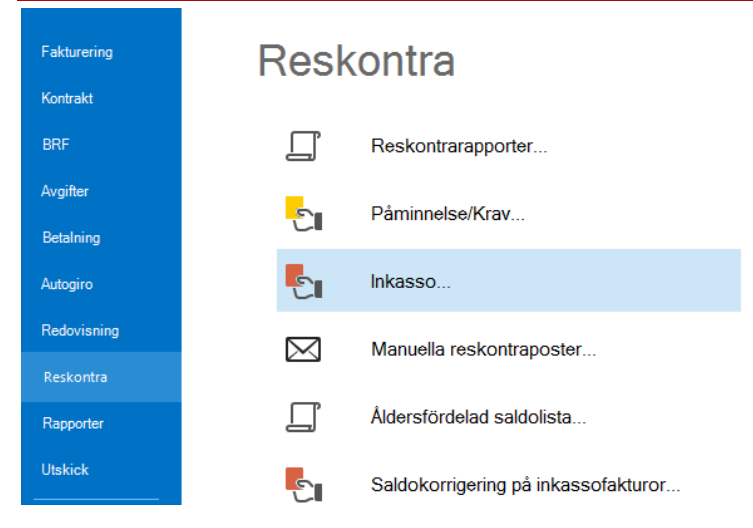

Gå in under Meny->Reskontra->Inkasso och gör dina urval i standardurvalet.

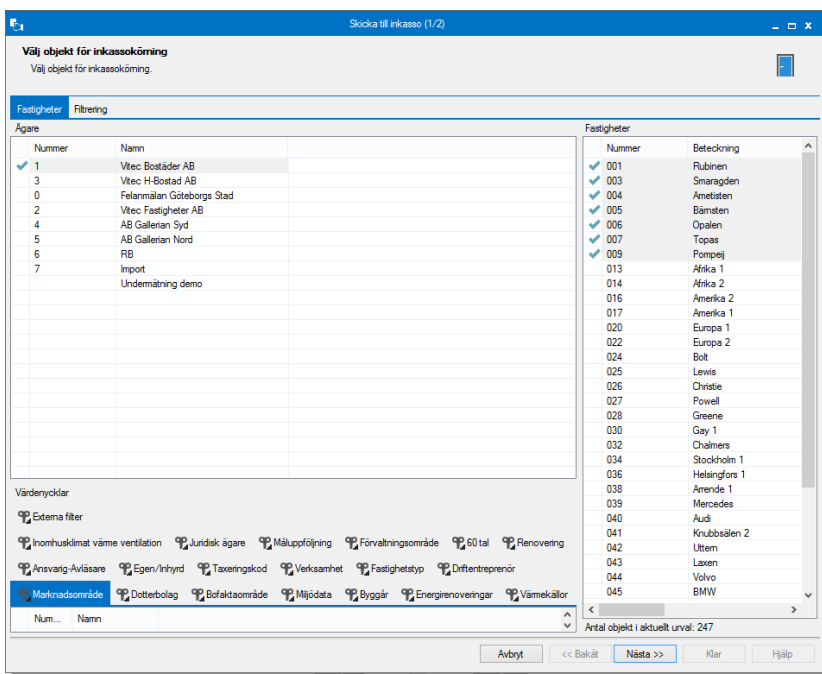

I nästa steg visas obetalda fakturor som är aktuella att skicka till inkasso. Du kan välja att undanta fakturor för inkasso. Markera då posten och klicka på undanta. Det går även att inkludera fakturor för inkasso ligger som undantagna för inkasso från den nedre listan. När valen är gjorda är det fakturor i den övre listan som kommer att bli inkassofakturor.

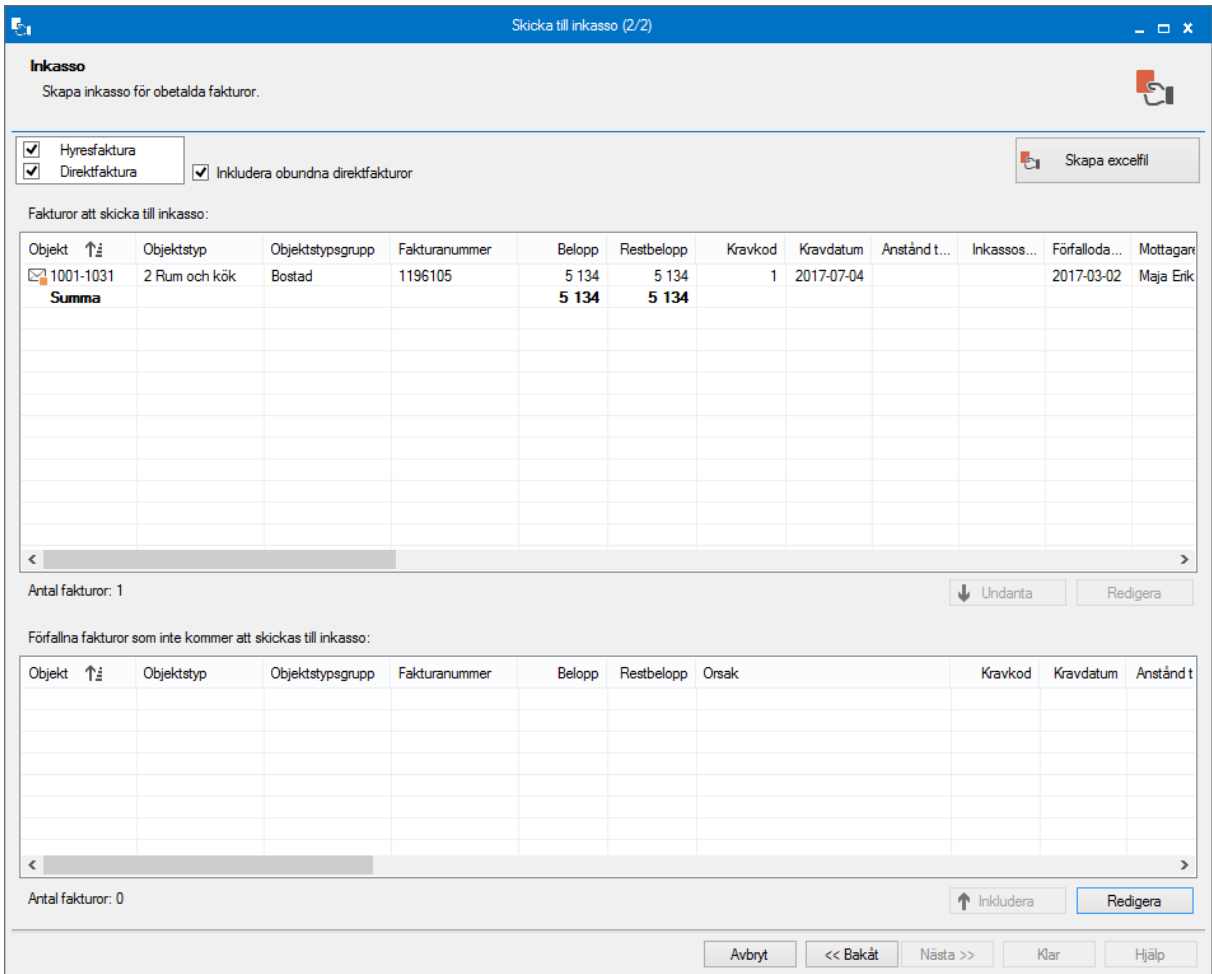

#### <span id="page-4-0"></span>VITEC INKASSO

Klicka på knappen 'Skapa inkassoärende' om du arbetar med Vitec Inkasso och fortsätt arbeta vidare med ärendet där.

#### <span id="page-4-1"></span>FIL TILL EXTERNT INKASSOBOLAG

Klicka på knappen 'Skapa inkassoärende' om du arbetar då Intrum Justitia eller Svea Inkasso är valt som inkassosystem skapas en fil med **nya ärenden** i sista steget i inkassokörningen.

När filen är skapad får man en återkoppling om vilka ärenden det gäller (om du inte skapat en excelfil).

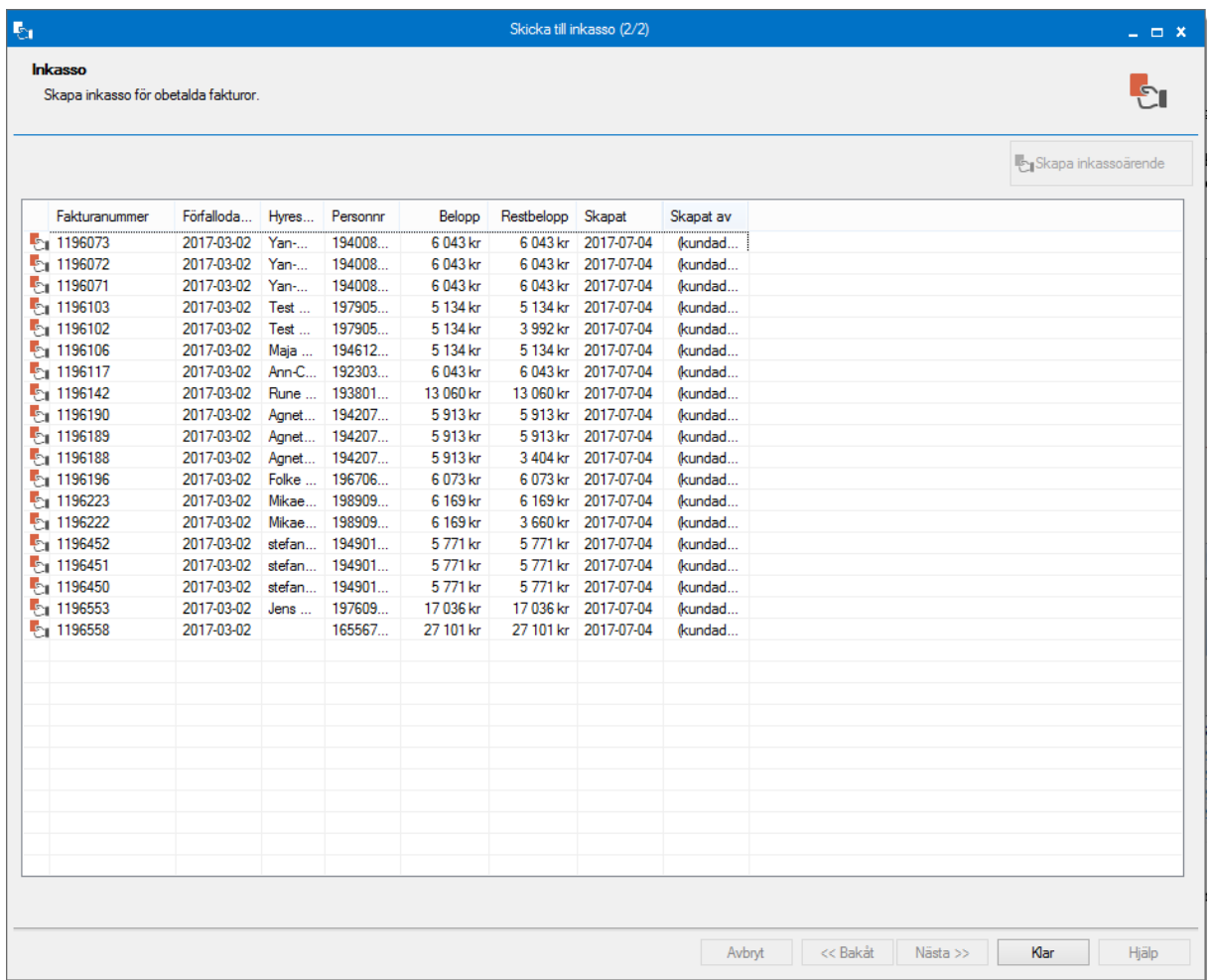

Denna lista går att högerklicka på och exportera till Excel om man vill spara den, eller skriva ut.

#### SFI-KATEGORINS BETYDELSE I INKASSOFILEN

I filformat läggs in vilken typ av skuld det är och den hämtas från SFI-koden på objektstypen.

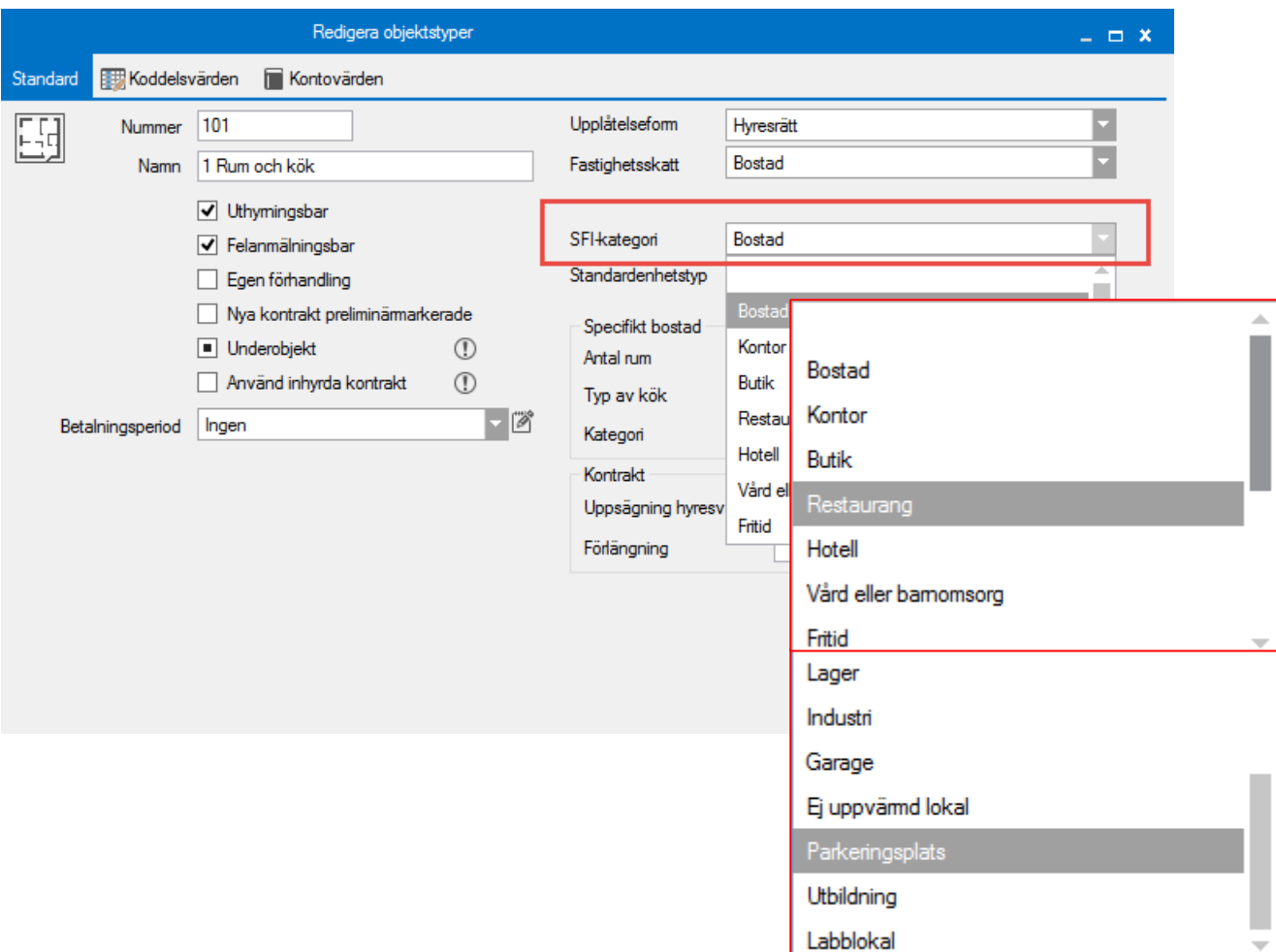

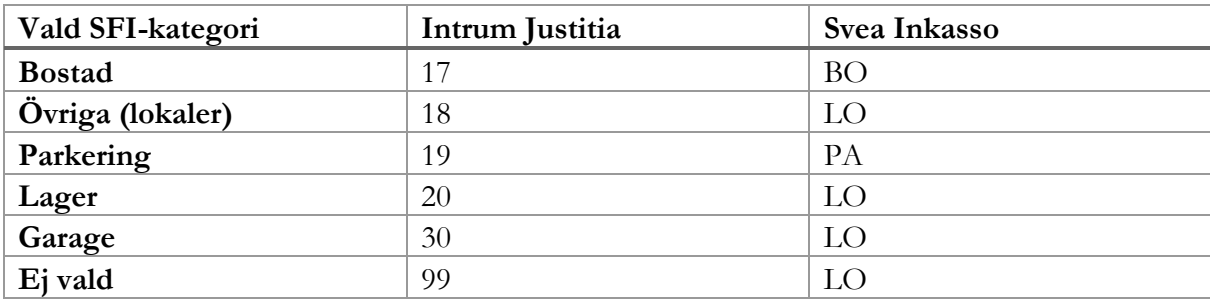

#### <span id="page-6-0"></span>INGET INKASSOSYSTEM VALT (EXCEL)

Om inget inkassosystem är valt kommer en excelfil att skapas. Klicka på knappen 'skapa excelfil'.

Du får tala om var excelfilen ska lägga sig och du får en fråga om du vill öppan filen nu. Excelfilen har följande utseende:

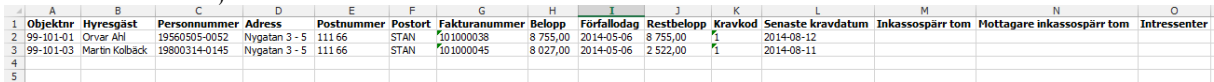

Rapportera in dina ärenden till er inkassopartner, eller hantera dem själv.

#### <span id="page-7-0"></span>BETALNINGAR OCH SALDOKORRIGERING

Det är även möjligt att skapa en fil över saldokorrigeringar som inkommit på fakturor som gått till inkasso. Denna är möjlig att schemalägga så att den skapas med automatik vid vald tidpunkt. Den går också bra att skapa manuellt. Med saldokorrigeringar avses alla betalningar och eventuella krediteringar som är gjorda på fakturan. Betalningar med betalningssättet 'inkasso' kommer inte med här utan förutsätts vara betalningar som kommer från inkassobolaget. Mer om det nedan.

Under Meny->Reskontra finns möjlighet att göra saldokorrigeringar på betalningar som kommit in på fakturor som är inkassomärkta. Saldokorrigering på inkassofakturor är tillgänglig oavsett vilket inkassosystem du använder dig av.

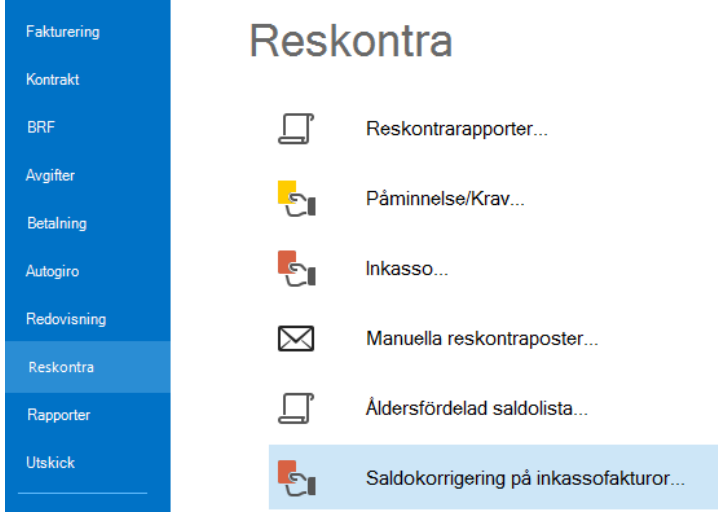

Först gör du dina urval i standarselekteringen.

I nästa steg gör du urval på vilket datum du vill se korrigeringarna för och om du vill se på betalningar på hyresfakturor eller direktfakturor eller både och. Här visas ett X i kolumnen 'Saldokorrigering' om betalningen tidigare har varit med i en fil som meddelats inkassobolaget.

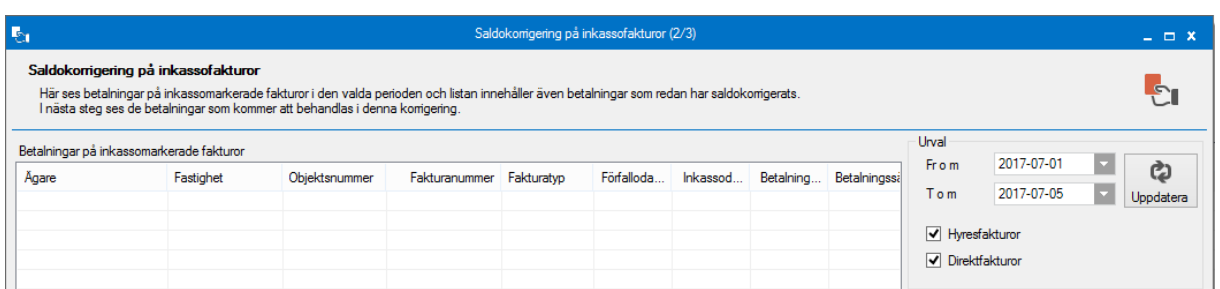

Du kan klicka 'klar' här eller gå du vidare med 'nästa'.

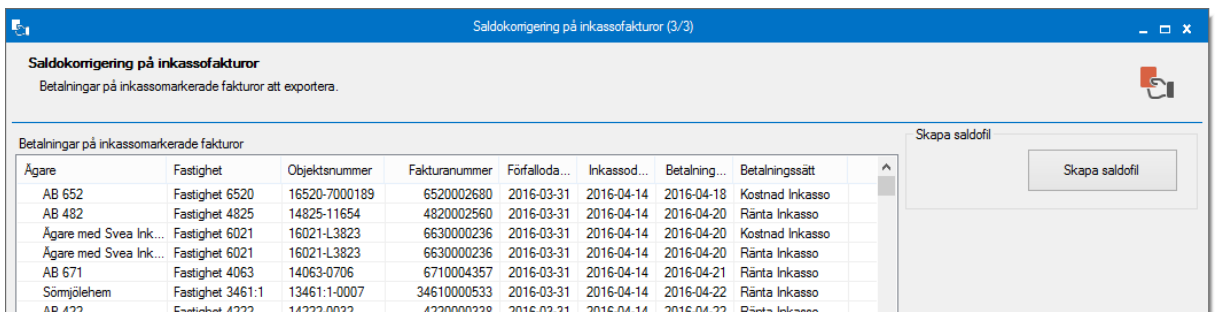

I nästa steg finns möjlighet att skapa fil med saldokorrigeringar i XML-format. Här visas därför **alla betalningar**, oavsett betaldatum, på inkassomarkerade fakturor som ännu inte har meddelats inkassobolaget.

#### <span id="page-8-0"></span>BETALNINGAR SOM KOMMER FRÅN INKASSOBOLAGET

Det går att ställa in vilket bg/pg som inkassobolaget har och under förutsättningar att inkassobolaget skickar den extra informationen i betalningsfilen så kommer dessa betalningar att lägga sig på betalsättet 'Inkasso' och exkluderas från saldokorrigeringsfilen.

Har ni flera olika inkassobolagsgiron kan ni lägga in dem efter varandra med ett ;-tecken emellan.

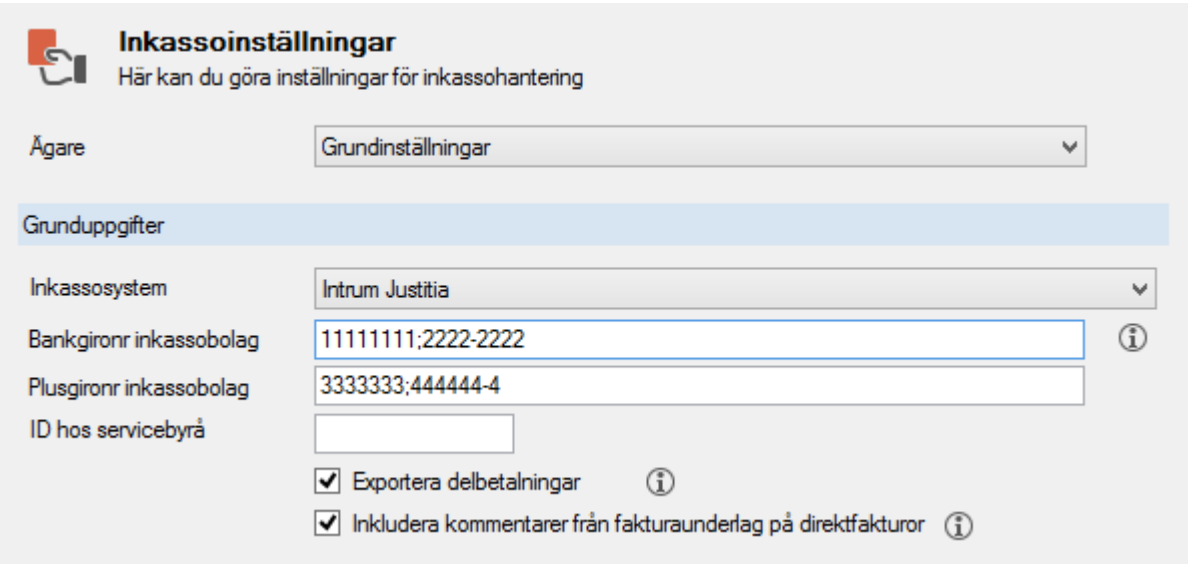

I BG-Max-filen tittar Hyra på denna information:

#### $3.2.3$ Betalningspost (Transaktionskod = "20")

Betalningsposten innehåller information om en betalning som gjorts till ett Bankgironummer (eller via ett plusgironummer vid konvertering). Betalningsposten ingår som huvudelement i en betalning, se punkt 1.1.

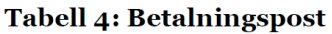

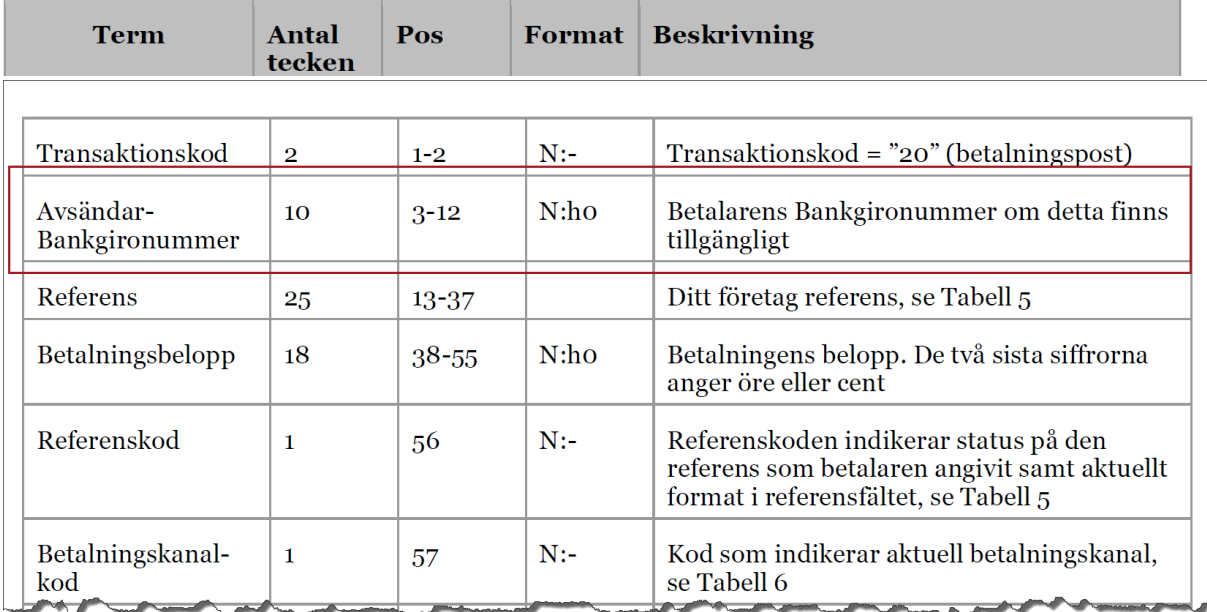

I TotalIN tittar Hyra på denna information:

#### Avsändarkonto, bankgironummer och organisationsnummer

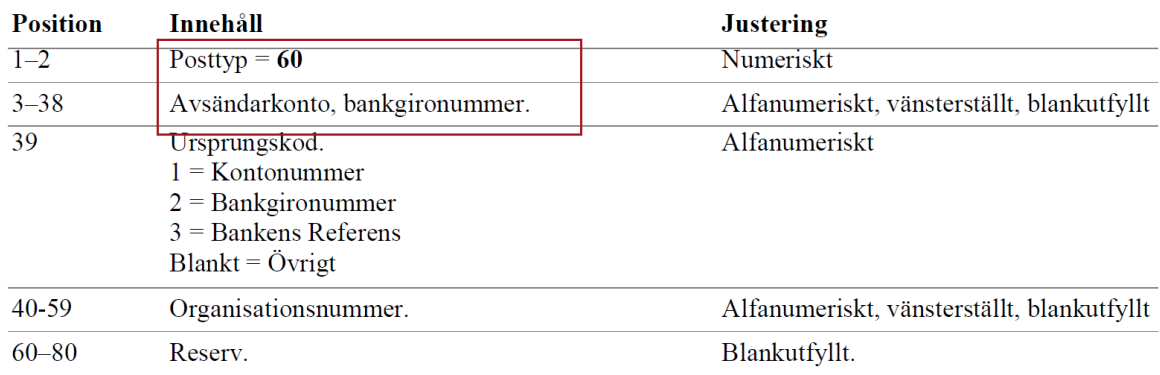

Prata därför med ditt inkassobolag så att de skickar med den extra informationen om avsändarkonto i betalningsinformationen, annars kommer betalningarna in som vanliga hyresbetalningar och kommer att skickas med i saldofilen till inkassobolaget.

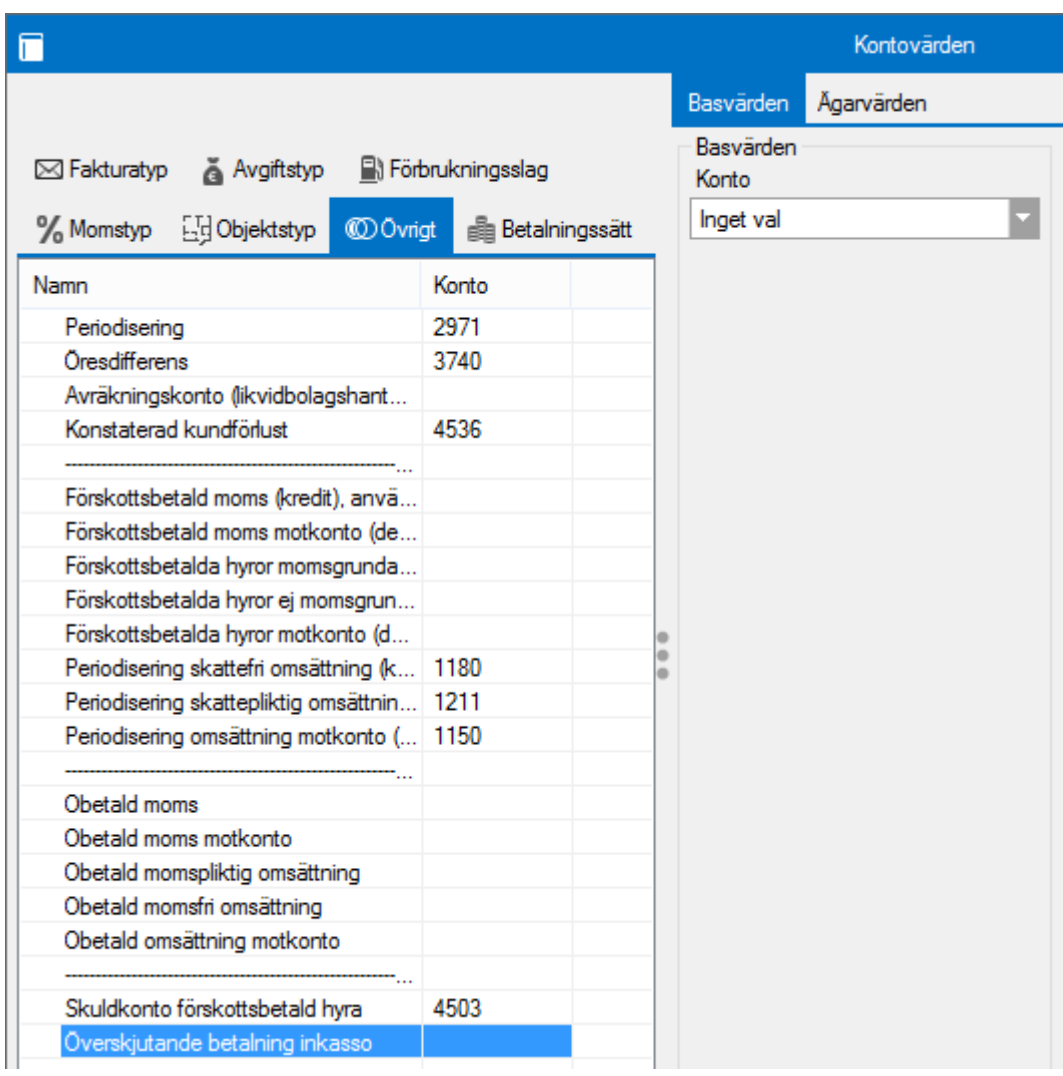

Om en ägare har ett konto kopplat till kontovärdet "Överskjutande betalning inkasso" och får in en betalning från ett bankgiro som matchar det man angett i inställningarna för sitt inkassosystem, bokförs den överskjutande delen av betalningen (om sådan finns) på kontot kopplat till kontovärdet "Överskjutande betalning inkasso". Har man inte kopplat något konto till det nya kontovärdet för ägaren som mottar betalningen eller om betalningen inte överstiger fakturabeloppet, bokförs betalningen som vanligt.

#### <span id="page-10-0"></span>SCHEMALÄGG SKAPANDET AV FILEN 'MEDDELANDE OM SALDOKORRIGERINGAR'

Då filen skapas via schemaläggning finns inte möjligheten att göra urval enligt standardurvalet utan alla betalningar skrivs i filen. Välj Meny->Verktyg->Schemalagda tjänster.

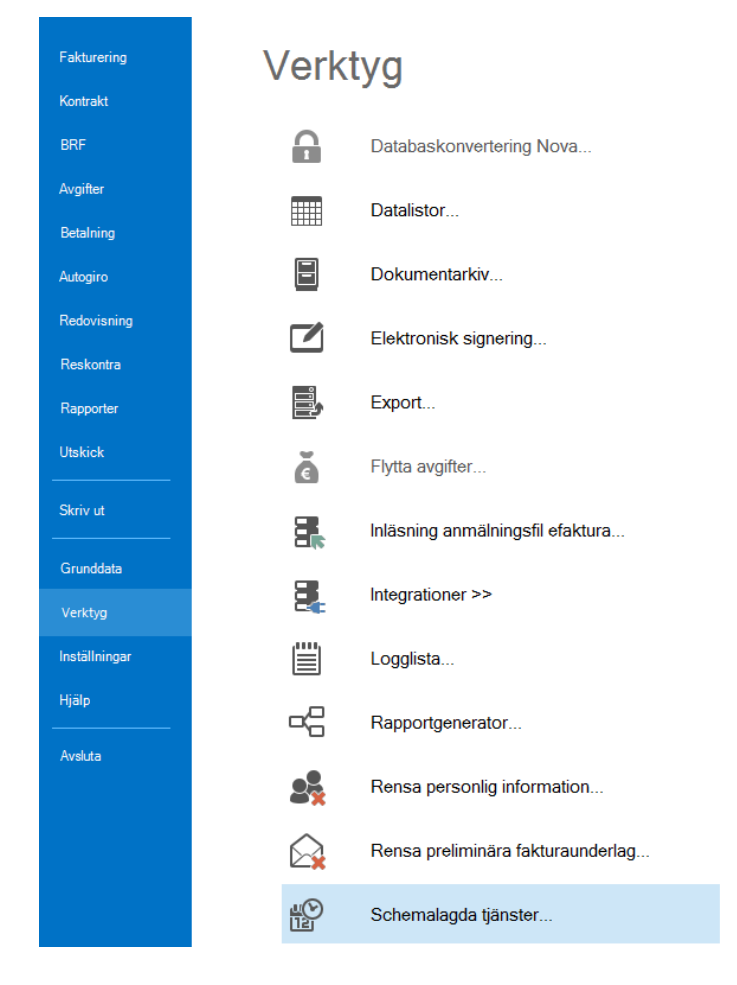

Klicka på 'ny'. Välj sedan tjänsten 'skapa saldofil'.

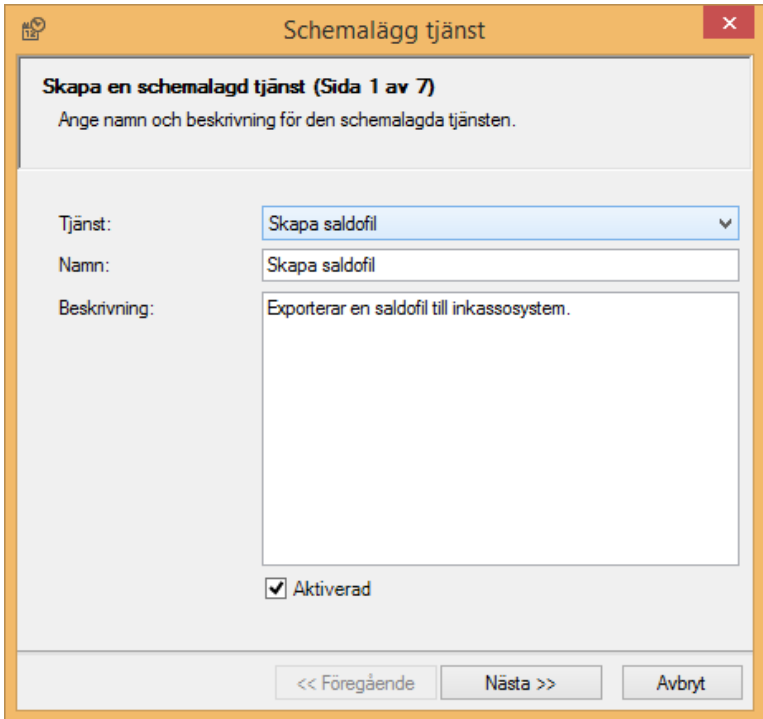

Ange namn och beskrivning och klicka på 'nästa'. Du kan i ett senare läge gå in och redigera tjänsten och då bocka ur 'aktiverad' så tjänsten finns kvar men inte arbetar.

Ange vem som ska få information om körningen misslyckas samt om information även ska skickas då körningen lyckas. Klicka på 'nästa'.

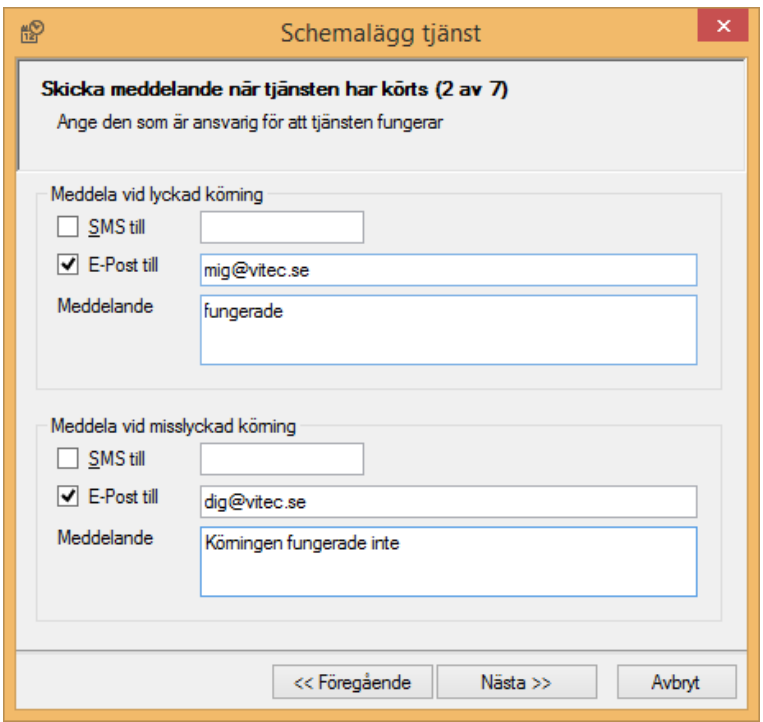

Ange hur ofta tjänsten ska köras. Klicka på 'nästa'.

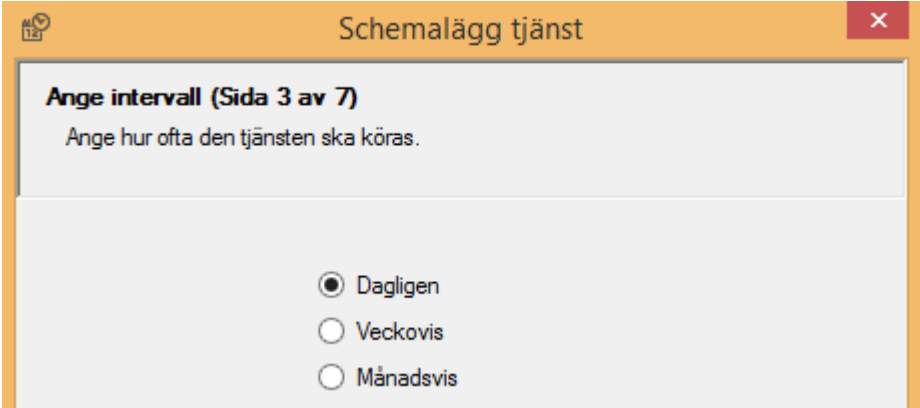

Ange när och hur ofta tjänsten ska köras. Klicka på 'nästa'.

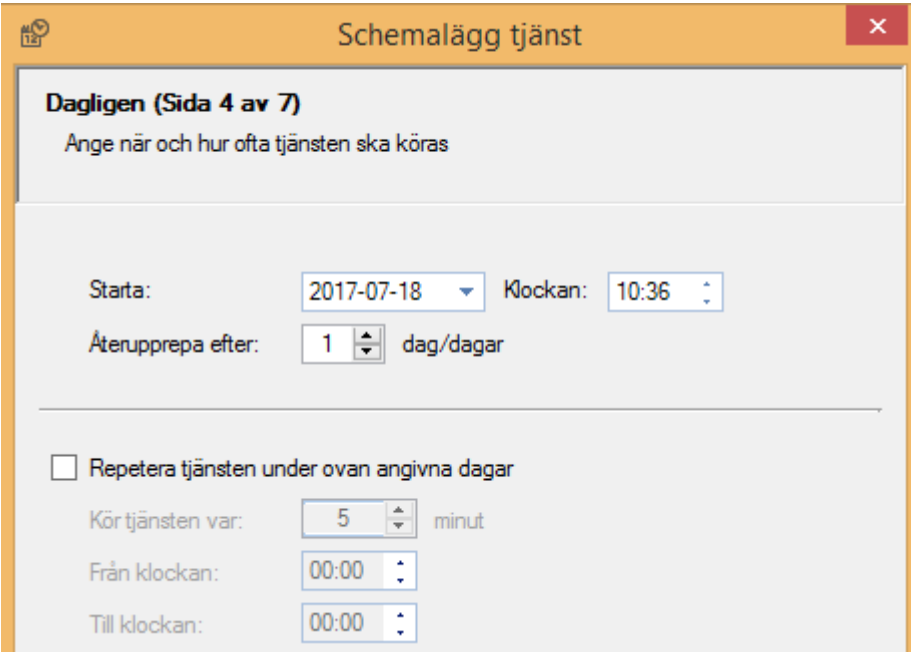

Kontrollera och 'spara'.

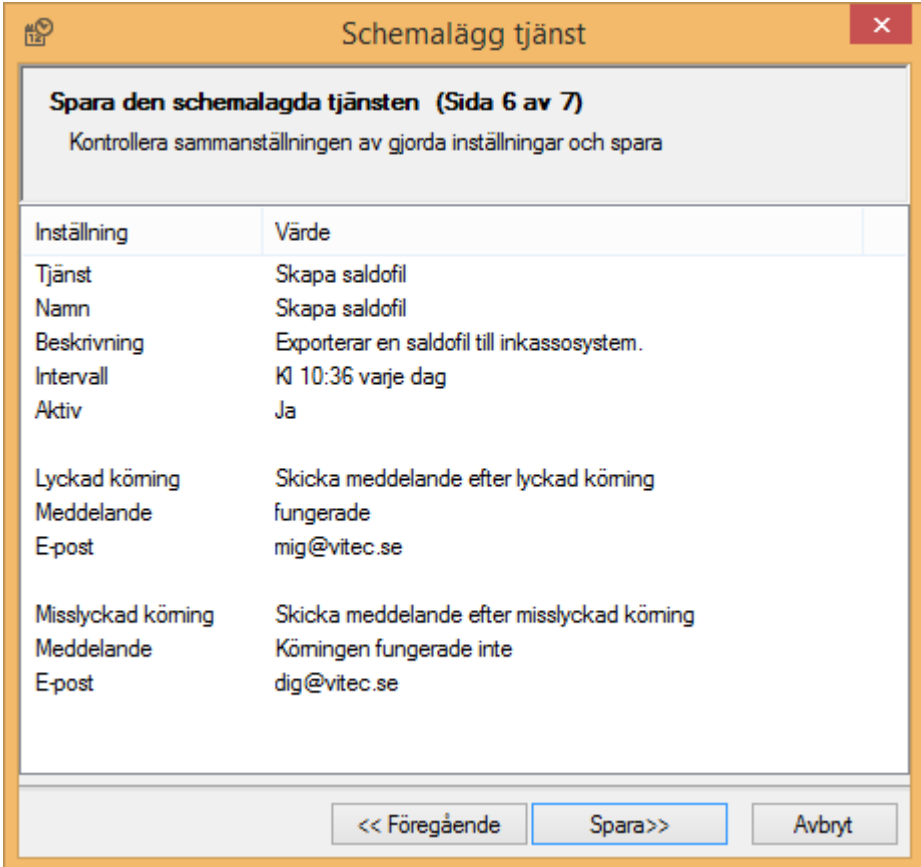

#### <span id="page-14-0"></span>ÅTERUTSKRIFT AV PÅMINNELSE/KRAV

Det är möjligt att skriva ut påminnelser/krav direkt från reskontravyn, antingen via högerklick eller via klick i menyn.

Man kan både förhandsgranska och skriva ut påminnelse/krav från reskontravyn för hyresfaktura respektive direktfaktura som har fått påminnelse/krav.

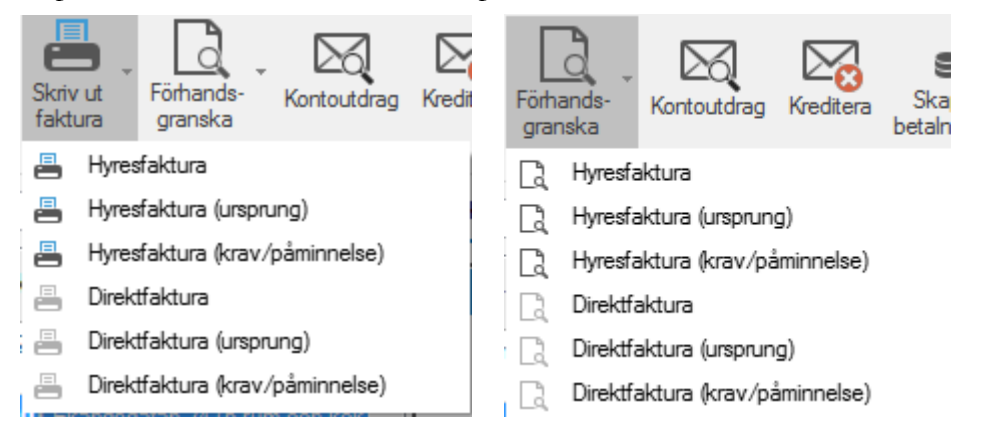